# Respondus Troubleshooting Guide

Solutions to common issues with Respondus.

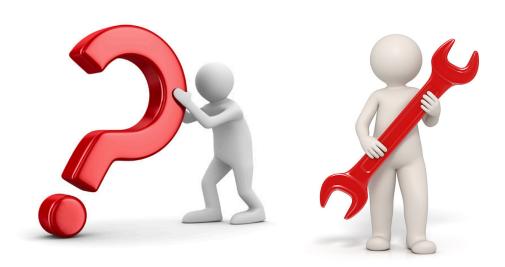

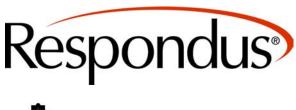

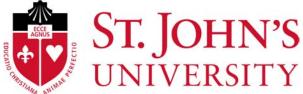

#### **Table of Contents**

- Upading Software
- Respondus Asks for a Password
- ♦ Network Issues
- ♦ Respondus Can't Detect Webcam
- ♦ Information Bar Covers Exam Text

## Updating LockDown Browser Software for Mac Operating Systems

You can update LockDown Browser within the software.

rea can apaate zeekbewn broweer within the centuare

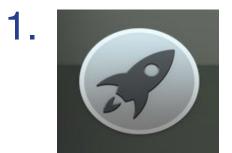

Click on the Launchpad.

2. LockDown Browser

Select LockDown Browser.

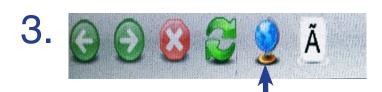

Once in LockDown Browser click on the globe icon.

4.

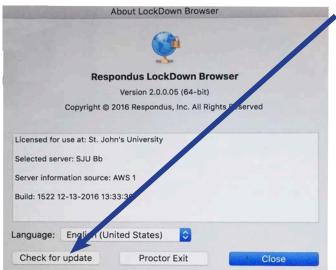

Click on the Check for Updates button. If you need to update, Respondus will take you through the process.

Favorites

Name

Best Video Practices 3Play Hander docx

Monitor-Syllabus-Example ocx

Nevid\_CH11\_TB.de

Cicloud Drive

Preventing weating during Online Exams\_ An Instructor's Perspect

Applications

Camera\_USB.png

Install Respondus Lock® ABrowser (x64c) 9743462610 8.pkg

MG\_0891.JPG

If there is an update the file will go into your downloads folder which you can locate by going to the finder.

Once in downloads you will see the install file. Double click on the file to start the download.

This package will run a program to determine if the software can be installed.

To keep your computer secure, you should only run programs or install software from a trusted source. If you're not sure about this software's source, click Cancel to stop the program and the installation.

Cancel Continue

Downloads

A box will pop up to confirm that you want to run the install file. Click on the Continue button. You will now be taken through the installation process.

Note: You may be asked to enter your computer (NT) username and password during the process.

### Updating LockDown Browser Software for Windows

You can update LockDown Browser within the software.

1.

Click on the Start button.

Programs (1)

LockDown Browser

LockDown Browser

Search for LockDown Browser and when it appears <u>cli</u>ck on it.

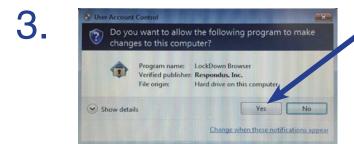

If you see this message click on the yes button.

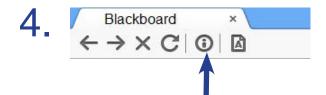

Once in LockDown Browser click on the Information icon.

5.

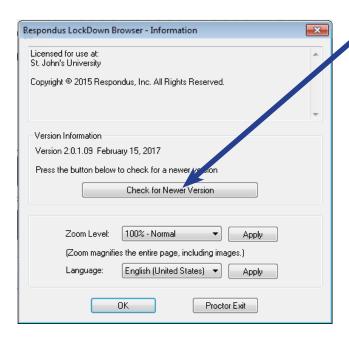

Click on the Check for Newer Version button. Respondus will let inform you if you need to update or not.

6.

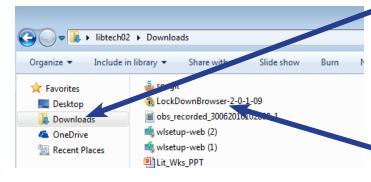

If there is an update the file will go into your downloads folder which you can locate by going to My Computer.

Once in downloads you will see the install file. Double click on the file to start the download.

7.

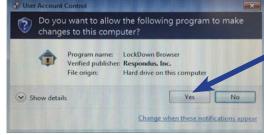

A box will pop up to confirm that you want to allow the program to make changes to your computer. Click on the Yes button. You will now be taken through the installation process.

Note: You may be asked to enter your computer (NT) username and password during the process.

#### **Enter Password**

#### **Issue: Exam Asks for a Password**

| ENTER PASSWORD: TES           | ST (**WEBCAM**) - REQUIRES RESPONDUS LOCKDOWN BROWSER                                                                                                |
|-------------------------------|----------------------------------------------------------------------------------------------------|
|                               |                                                                                                    |
| Enter the Password to take    | the test.                                                                                                    |
| Password                      | This assessment requires that you use Respondus LockDown Browser. Start Respondus LockDown Browser and navigate back to this assessment to continue. |
| Friday, February 17, 2017 11: | 37:54 AM EST                                                                                                    |

If you receive the error message above it means that you did not open the exam in Respondus LockDown Browser.

#### **Resolution for This Issue**

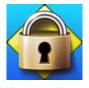

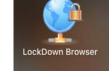

Windows Icon

Mac Icon

Close the web browser you are in and open LockDown Browser. If you are using a PC with Windows as your operating system open LockDown Browser from the programs menu. If you are using a Mac click on the Launchpad to access LockDown Browser. Try accessing the exam again.

# Enter the Password to take the test. Password Friday, February 17, 2017 11:48:31 AM EST Click Submit to proceed. Click Cancel to go back.

#### Note

Sometimes your professor will add a password to an exam. If so you will see a screen that looks like the one to the left. Note how it is different than the Respondus error screen at the top of this page.

#### **Network Issues**

#### **Issue 1: Disney Site**

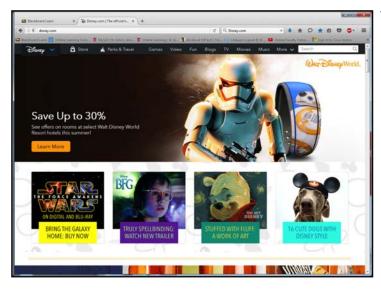

You try to access Respondus LockDown Browser and you are brought to the Disney website.

#### **Issue 2: Update Server Error Message**

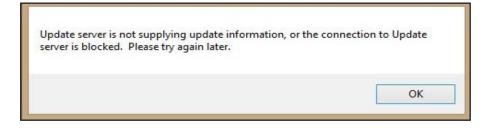

You try to access
Repondus LockDown
Browser and you
receive this error
message.

#### **Resolution for these Issues**

These are networking issues that needs to be resolved at the university level. Call 718-990-5000 and report this.

#### **Detect Webcam**

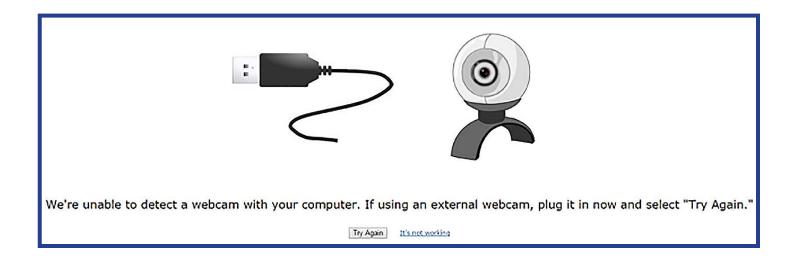

If you receive the message shown above there are three steps you should try to resolve it:

- · Update Respondus software
- · Update Flash Player
- Disable McAfee Virus Scan

Try the steps in this order and test out Respondus before moving on to the next step.

The tutorials on the next pages will walk you through the process for each resolution.

#### **Updating LockDown Browser Software**

You can update LockDown Browser within the software.

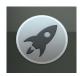

Click on the launch pad.

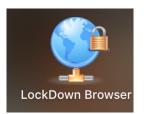

Select LockDown Browser

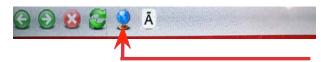

Once in LockDown Browser click on the globe icon.

4.

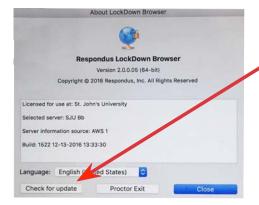

Click on the "Check for Updates" button. If you need to update Respondus will take you through the process.

5.

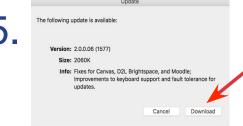

If an update is available it will show up. Click on the download button.

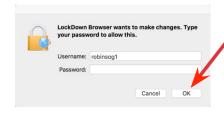

You may have to enter your computer's username and password to proceed.

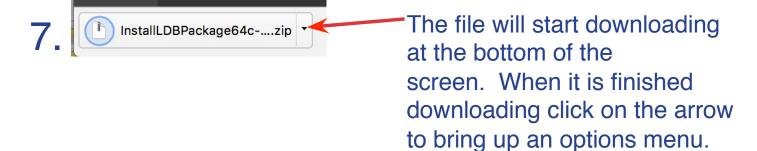

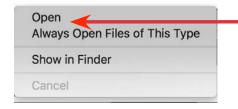

This menu will allow you to select open and open up the downloads folder.

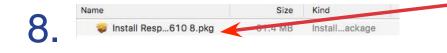

Double click on the Respondus instillation file to start the instillation. Respondus will take you through the instillation process.

#### **Updating Flash Player**

Click on the Apple icon located on the top left side of your screen.

Recent Items
Force Quit Chrome 飞企業的
Sleep
Restart...
Shut Down...
Log Out robinsog1... 企業Q

2.

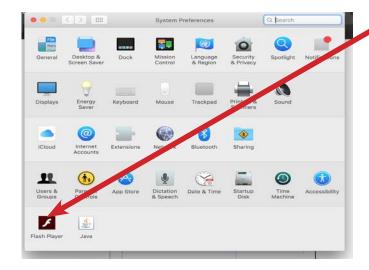

On the System Preferences screen Select Flash Player.

3.

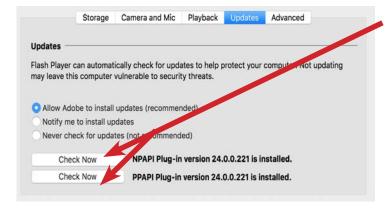

Under the Updates tab click on the Check Now boxes next to the NPA-PI plug-in and the PPAPI plug-in.

Q flash All My Files ( AirDrop iCloud Drive Applications Desktop O Downloads Nevid\_CH08\_TB.doc story (4).html Documents story (5),html AdobeFlashPlayer\_24ppau\_a Remote Disc Created January 19, 2017 at 4:26 PM Modified January 19, 2017 at 4:26 PM Seagate Backup Pl... Adobe Flash Player... Last opened January 19, 2017 at 4:26 PM Add Tags...

robinsog1 > Downloads > AdobeFlashPlayer 24ppau a install.dmg

Orange

If there is an update the file will go into your downloads folder which you can locate by going to the finder.

Once in downloads you will see the install file. Double click on the file to start the download.

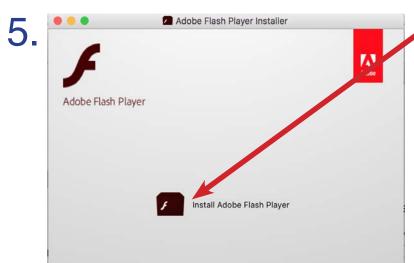

The Adobe Flash Player Installer will now pop up. Click on Install Adobe Flash Player to continue.

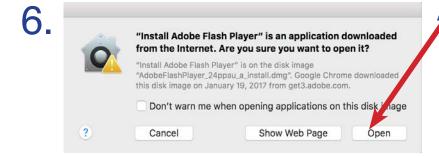

A box will pop up to confirm that you want to open the install file. Click on the Open box. You will now be taken through the installation process.

Note: You may be asked to enter your computer (NT) username and password during the process.

#### **Information Bar**

#### **Issue: Info Bar Covers Exam Content**

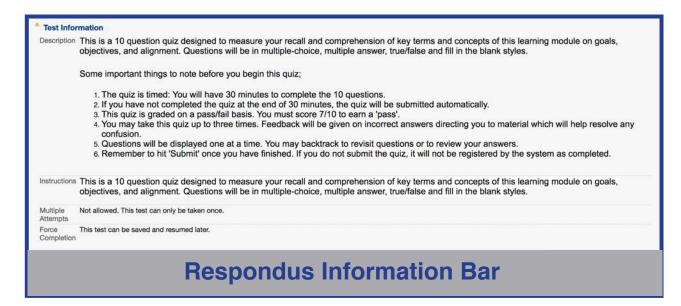

While you are taking the exam the Respondus Information Bar is covering the exam content. This happens if your professor has included a lot of instructions.

#### **Resolution for This Issue**

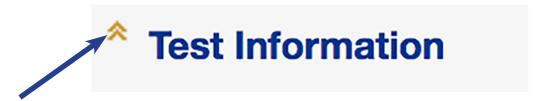

Click on the arrows next to Test Information to minimize the instructions.